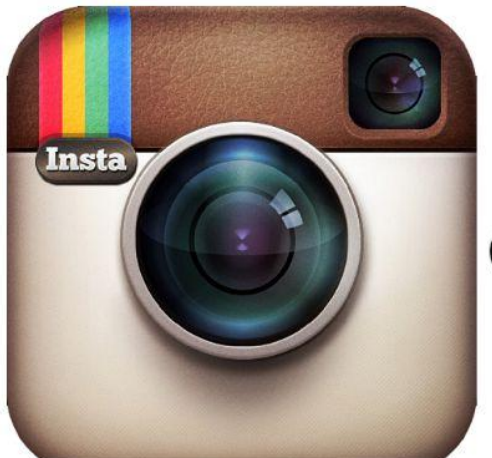

# Instagram

# Instagram c'est quoi ?

Instagram est une plateforme de partage de photos et de vidéos mais elle fait aussi partie de la catégorie « Réseaux Sociaux ».

Instagram permet de partager ses photographies et ses vidéos avec son réseau d'amis, d'aimer (liker) et de laisser des commentaires sur les clichés déposés par les autres utilisateurs. Elle permet aussi de dialoguer avec les membres via l'utilisation de la messagerie interne appelée « Instagram direct ». Les applications telles qu'Instagram contribuent à la pratique de la phonéographie, ou photographie avec un téléphone mobile.

# 1. Comment utiliser Instagram ?

Instagram c'est d'abord un **moyen rapide** de **partager** avec vos abonnés des **clichés**, des plus simples aux plus élaborés. Cela est très simple il suffit de télécharger l'application sous Android, Apple ou encore Google Play.

> Instagram Oublié ? Se connecter Vous n'avez pas de compte ? Téléchargez l'app pour vous inscrire. Télécharger dans<br> **l'App Store** > Google play

Vous saisissez ensuite vos identifiants nécessaires pour se connecter.

Ensuite vous lancez l'application et vous trouverez ceci :

## **NAVIGUER SUR INSTAGRAM:**

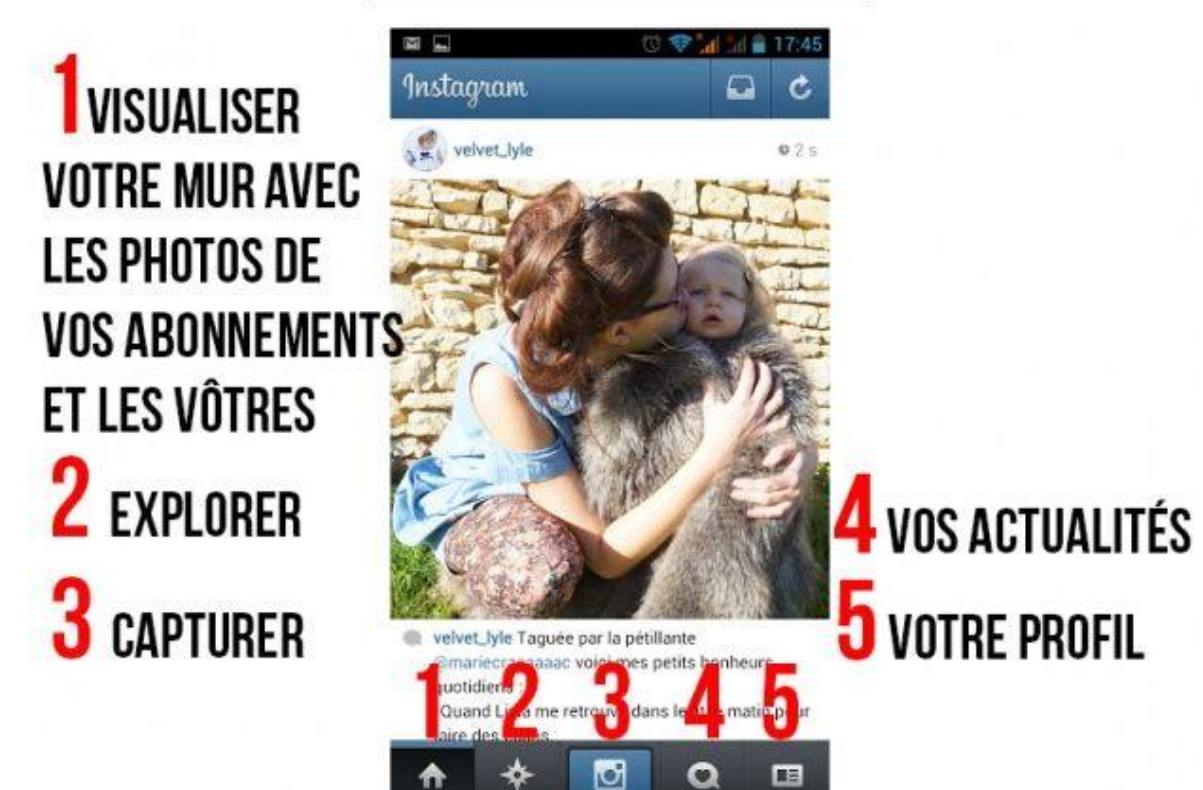

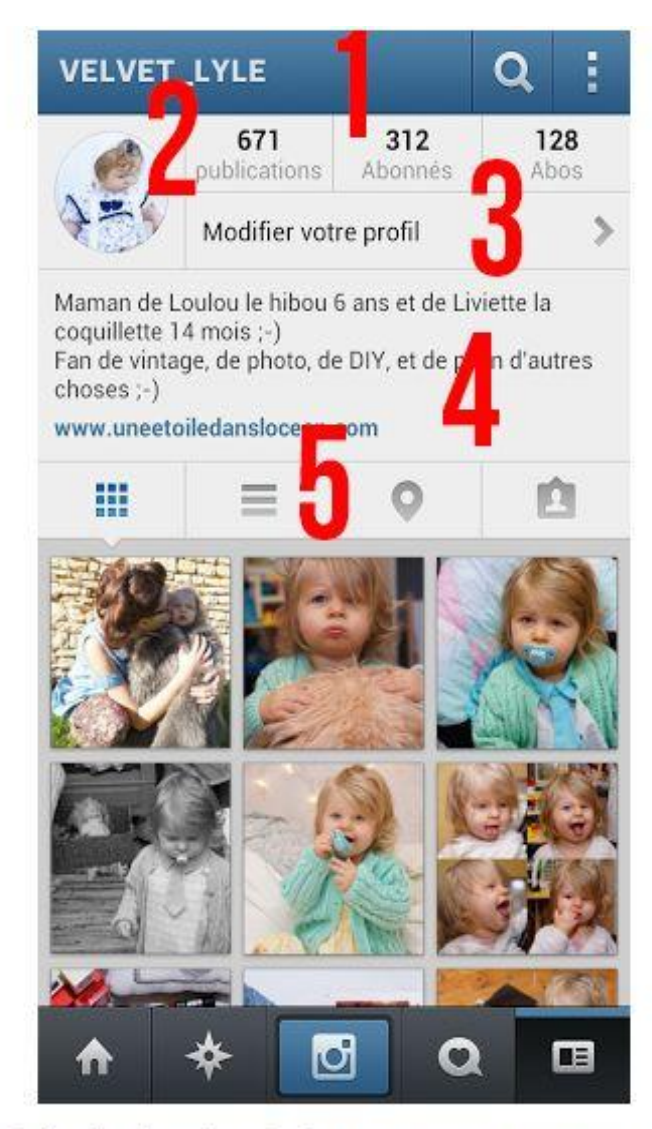

1 : La loupe vous ramène à l'onglet de recherche, les trois petits points , quant à eux, sont nettement plus intéressants et vous permettent de régler tous les détails techniques comme le choix de votre image de profil.

2 : Quelques chiffres : le nombre de photos et vidéos que vous avez publié. Le nombre de vos abonnés et le nombre de vos abonnements. En cliquant dessus vous aurez le détails des noms.

3 : Vous pourrez écrire ici votre texte de présentation (à soigner d'autant plus si votre profil et privé, pour donner envie de venir découvrir) et choisir une donnée importante : si votre compte sera privé ou non.

Si vous choisissez de le privatiser, seules les personnes qui en auront fait la demande pourront voir vos publications, et ce seulement après validation de votre part.

4: Votre texte de présentation visible par tous, que votre profil soit privé ou public.

5 : Différents mode d'affichage de vos vignettes, géolocalisation (vous verrez ici où la personne a pris ses photos) et identifications (les photos sur lesquelles vous êtes identifiés quelle soit à vous ou non seront toutes visibles ici)

Il existe **trois** manières de poster une photo :

\*vous choisissez votre photo dans votre **galerie** et vous l'ouvrez avec Instagram

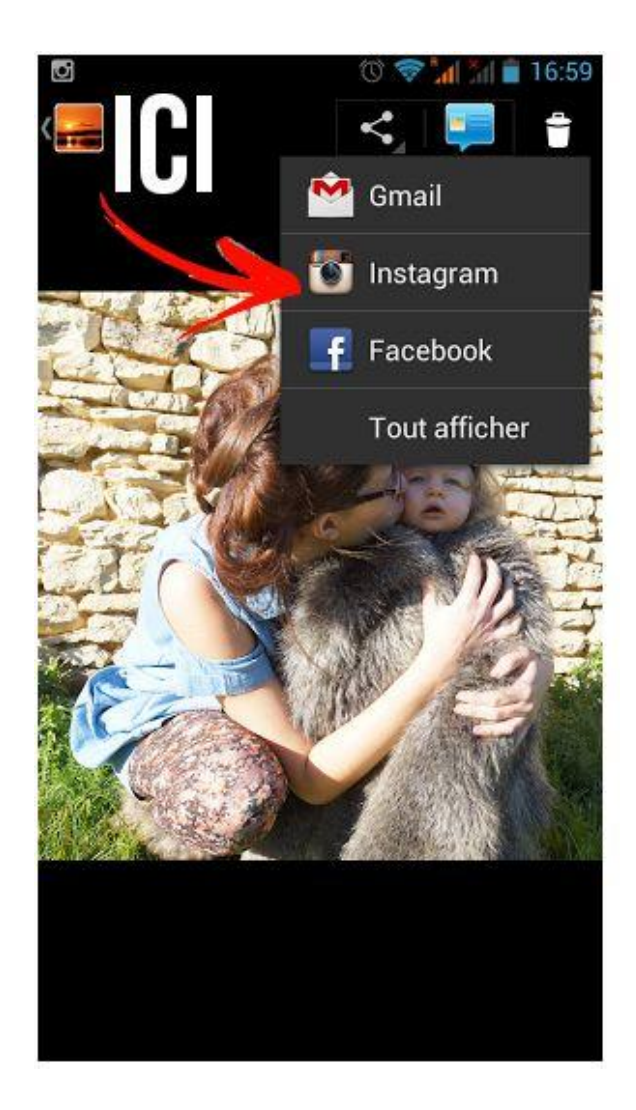

### \*vous prenez directement votre photo avec instagram

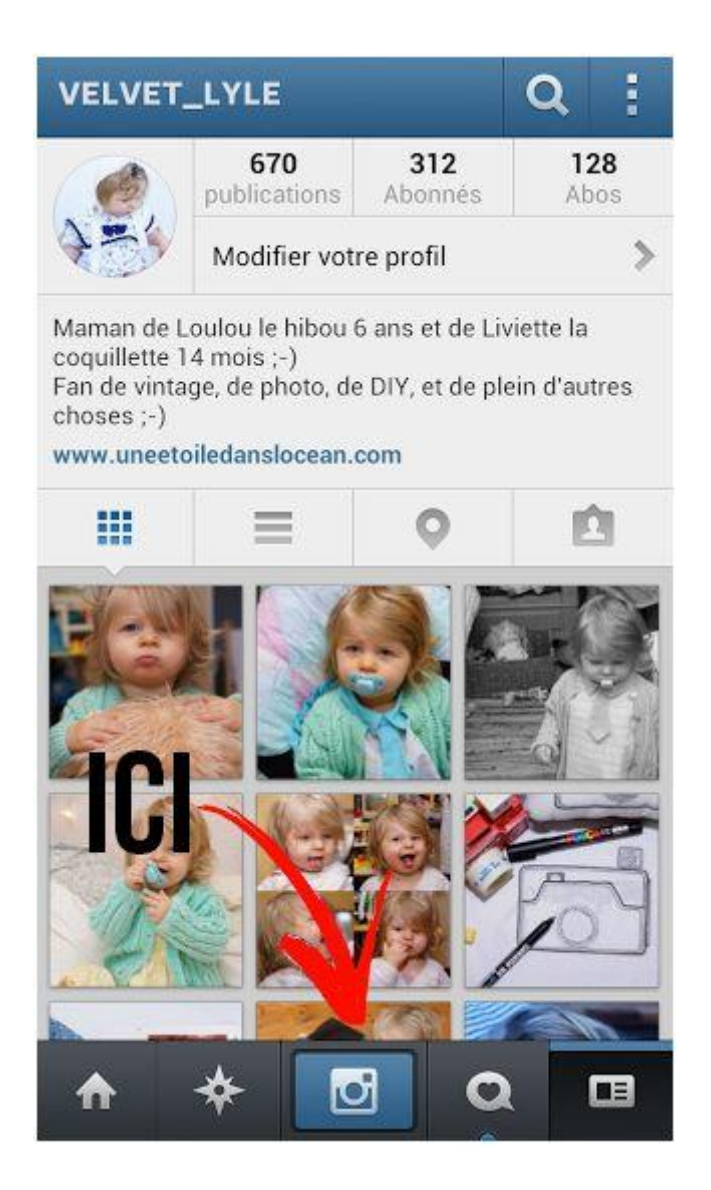

\*Vous l'importez **depuis** Instagram, après avoir cliqué sur le bouton ci dessus :

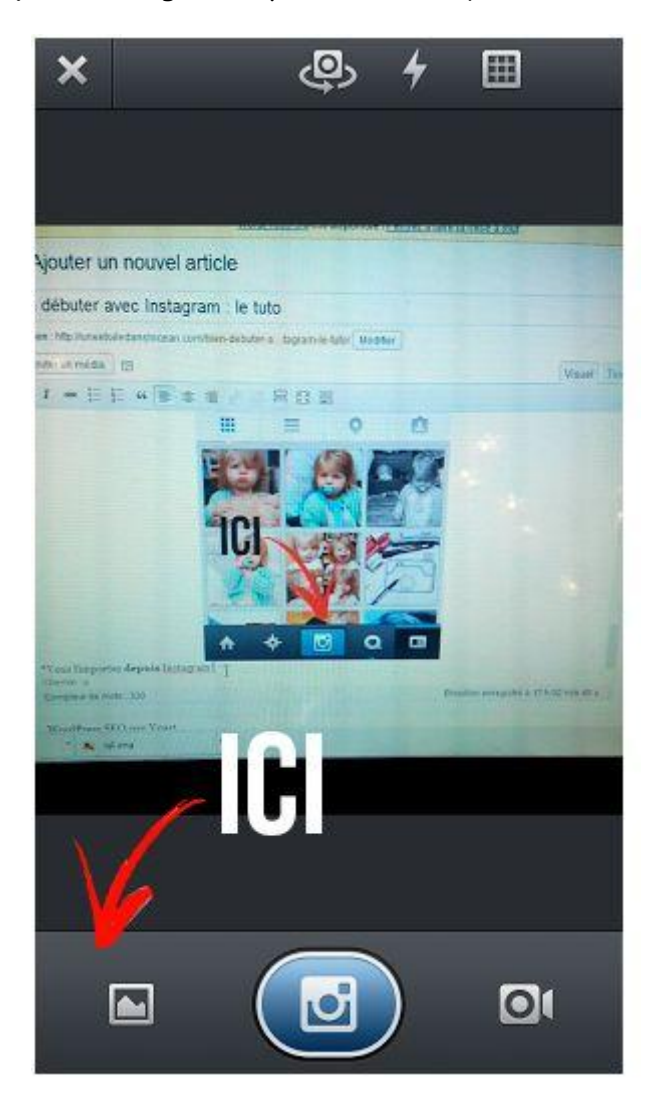

Une fois la photo importée vous allez pouvoir la **customiser** :

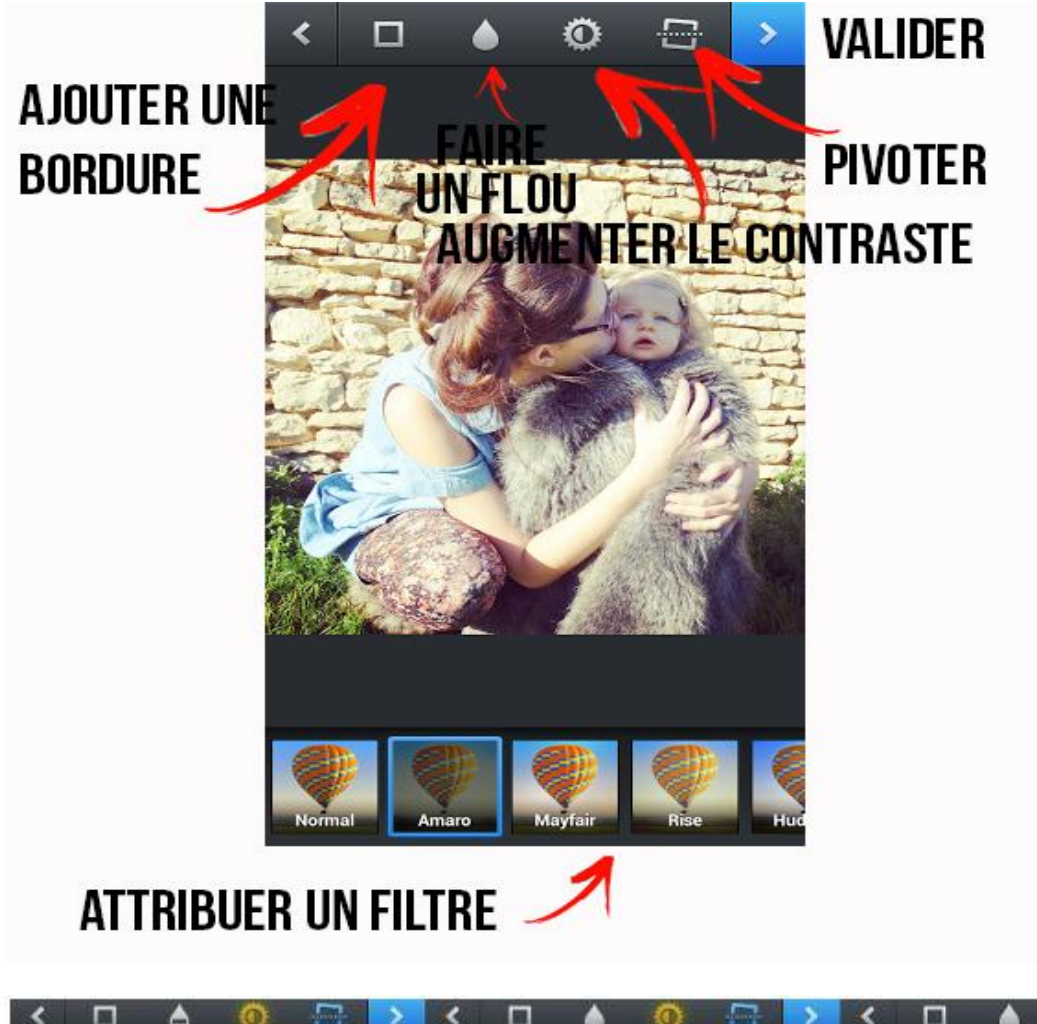

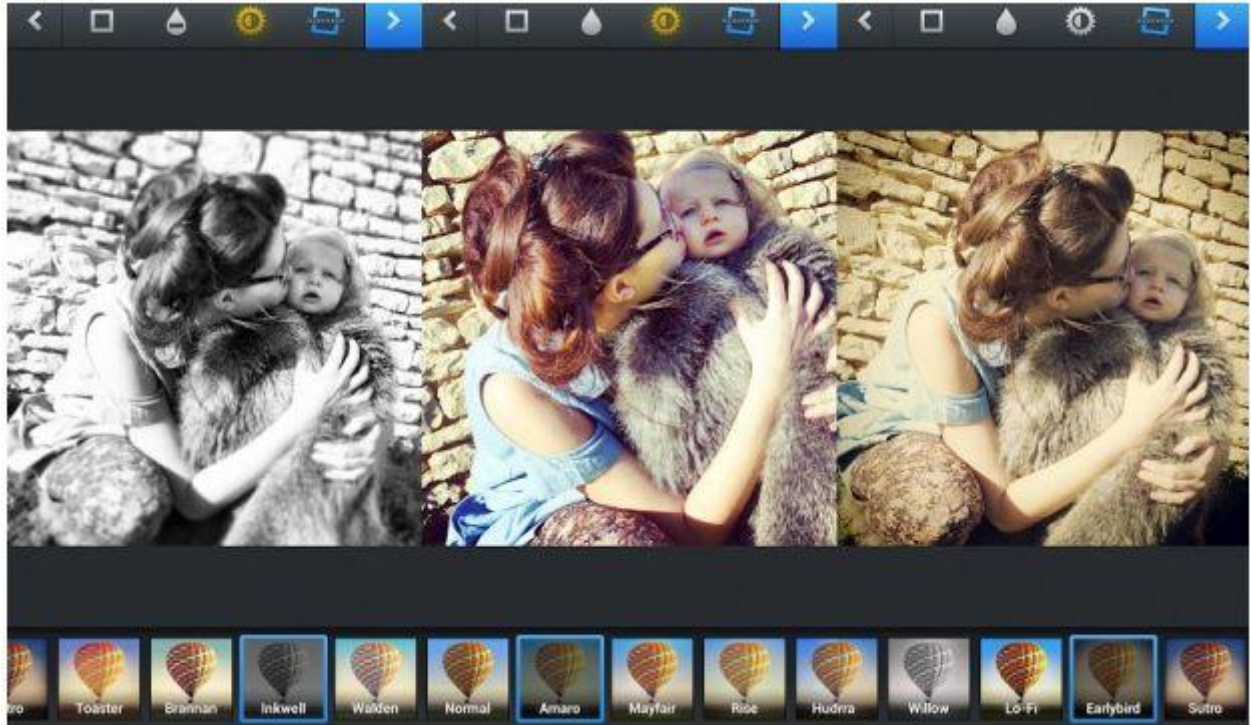

**Une fois que vous vous êtes décidé,** validez**, vous atterrirez sur** ce nouvel onglet **:**

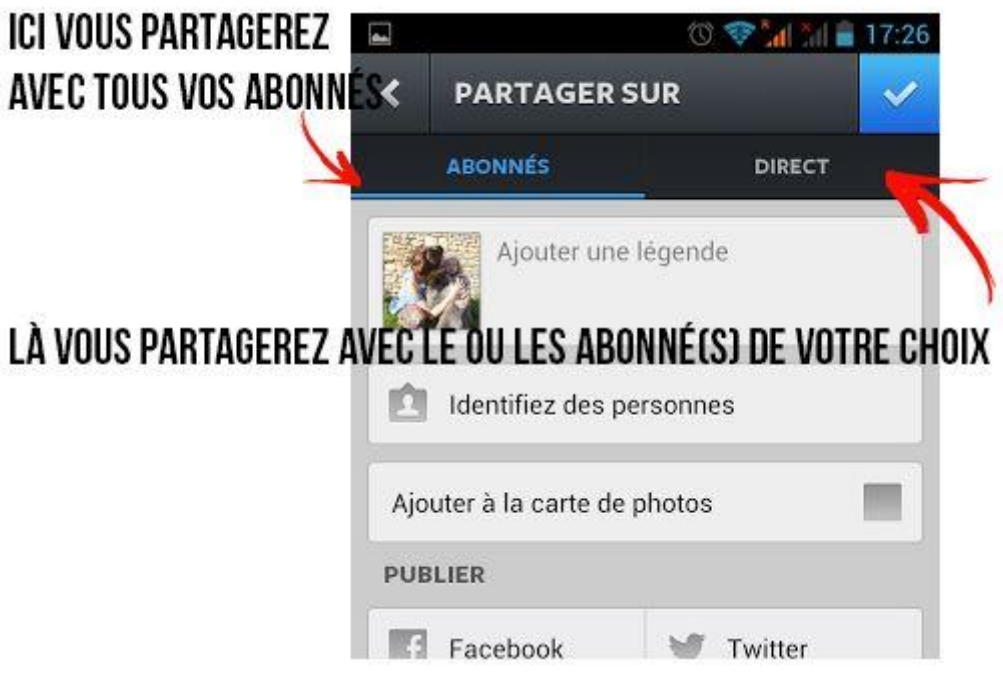

Vous pourrez ensuite **identifier la personne** sur la photo si elle possède un compte Instagram et ajouter **le lieu** de la prise de vue ( soit la géolocalisation <sup>s</sup>'en chargera, soit vous pourrez inventer votre propre nom de lieu ).

Mais ces **options** ne sont toutefois **pas obligatoires**.

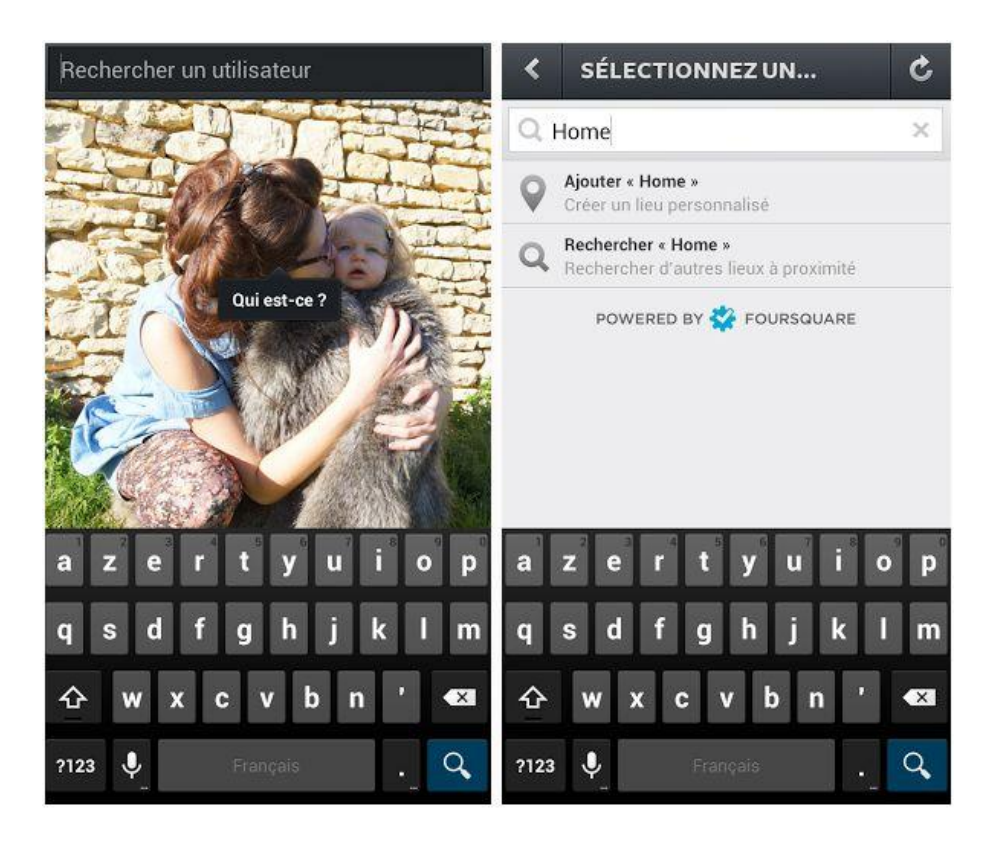

Pour finir, c'est ici que vous pouvez écrire la **légende** de votre photo :

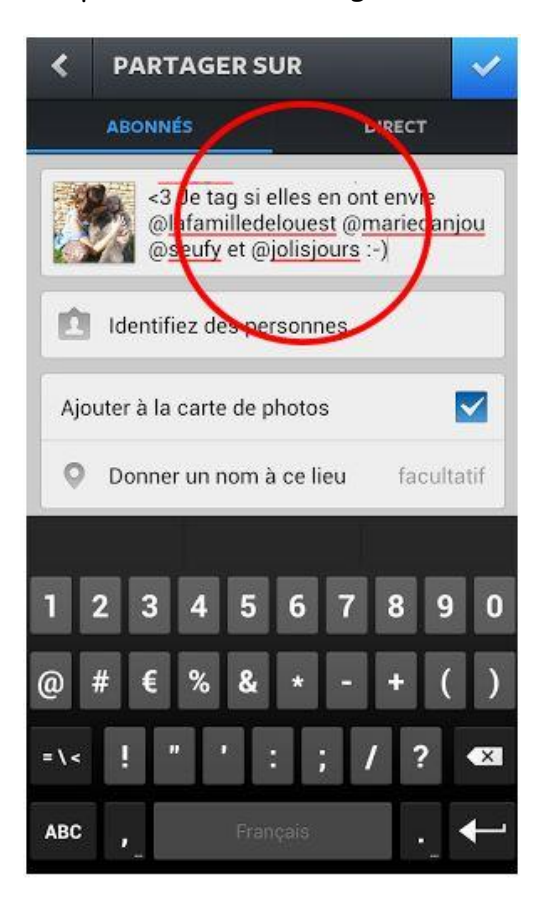

Voilà vous savez désormais comment poster une photo, sachez que vous pouvez faire exactement la même chose avec **une vidéo.** Si vous passez par l'application, après avoir appuyé sur **le bouton central** pour prendre une photo, choisissez la **caméra** à **droite** pour accéder à cet écran :

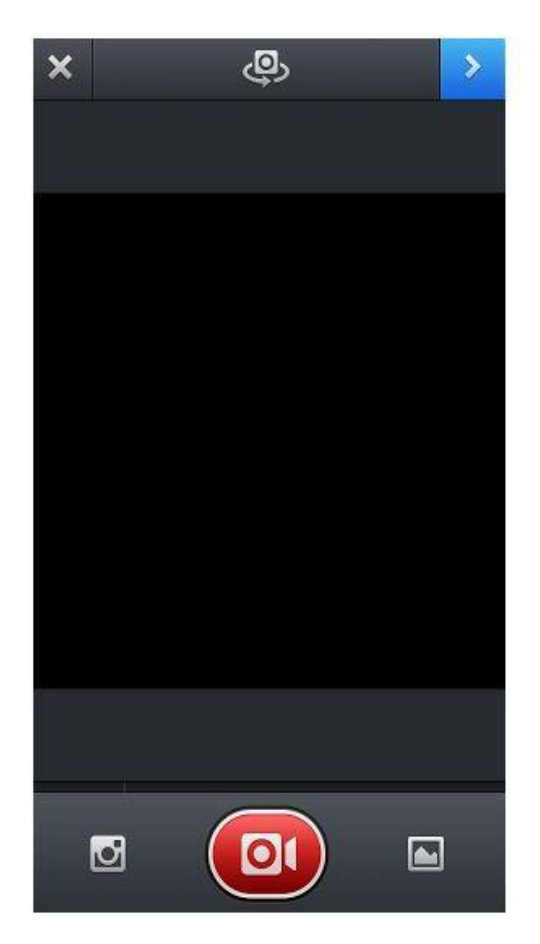

Pour filmer, appuyer de manière continue sur **le bouton central rouge**, relâchez et appuyez à nouveau après avoir changé d'angle, vous pouvez ainsi **filmer** plusieurs scènes ou endroits sans temps mort.

### **NAVIGUER SUR INSTAGRAM:**

 $1 - 17.45$ Instagram **U** VISUALISER C) Ċ, velvet\_lyle **VOTRE MUR AVEC LES PHOTOS DE VOS ABONNEMENTS ET LES VÔTRES** 2 EXPLORER 4 VOS ACTUALITÉS **3** CAPTURER O VOTRE PROFIL elvet\_lyle Taquée par la pétillante s petits

**1** : La partie animée, celle où vous voyez **les photos et vidéos de vos abonnements** et les **conversations**, n'hésitez pas à commenter leurs photos, c'est comme ça que l'on fait connaissance

Pour dire à une personne que vous aimez sa photo, cliquez deux fois dessus, un petit cœur apparaîtra pour vous le confirmer

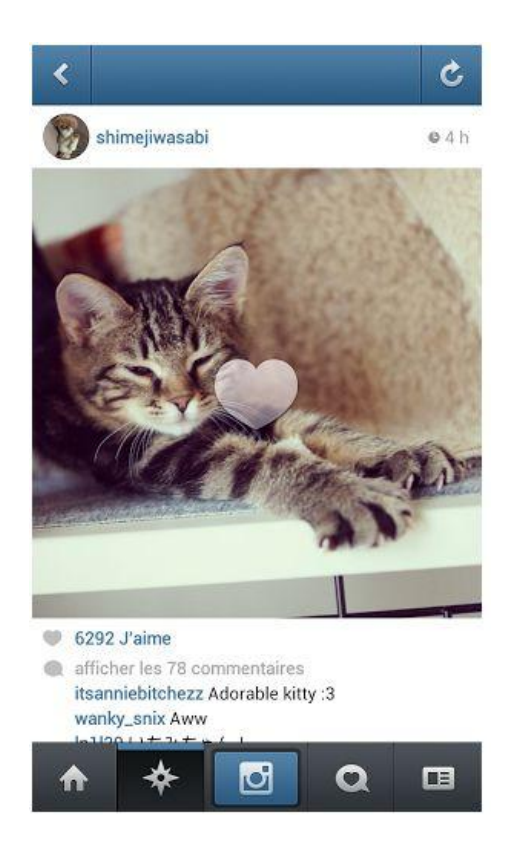

Si vous voulez **répondre** à une personne qui a commenté votre photo, vous devez **l'identifier** dans votre réponse, sinon elle ne le saura pas et ne verra peut-être jamais votre mot doux. Pour se faire, écrivez @ puis le pseudo de la personne ( vous serez généralement aidé par Instagram qui vous suggérera des noms)

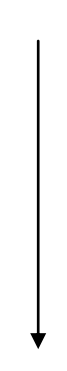

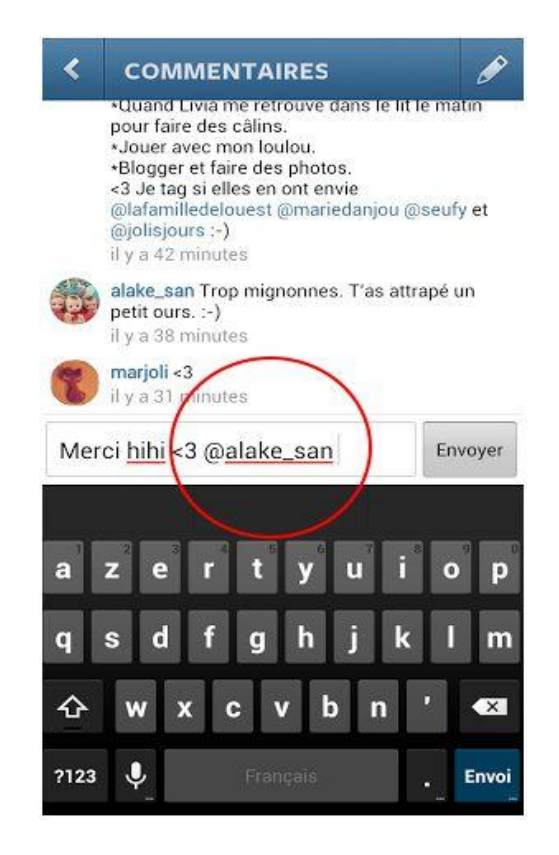

2 : Ici vous pourrez **chercher un utilisateur** ou une **identification** avec son nom, ou simplement regarder les photos **les plus populaires** du moment

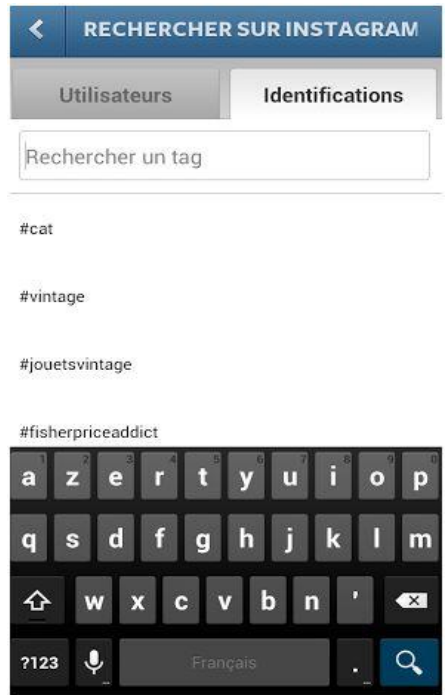

L'identification est un tag, une sorte de mot clef qui caractérise ta photo. Cela permet de réunir toutes les photos du même type.

Vous pouvez aussi taguer vos photos de **manière rigolote** #jaicinqans ou bien #tetedefolle (attention : le tag n'accepte pas la ponctuation) ou ne pas les taguer du tout

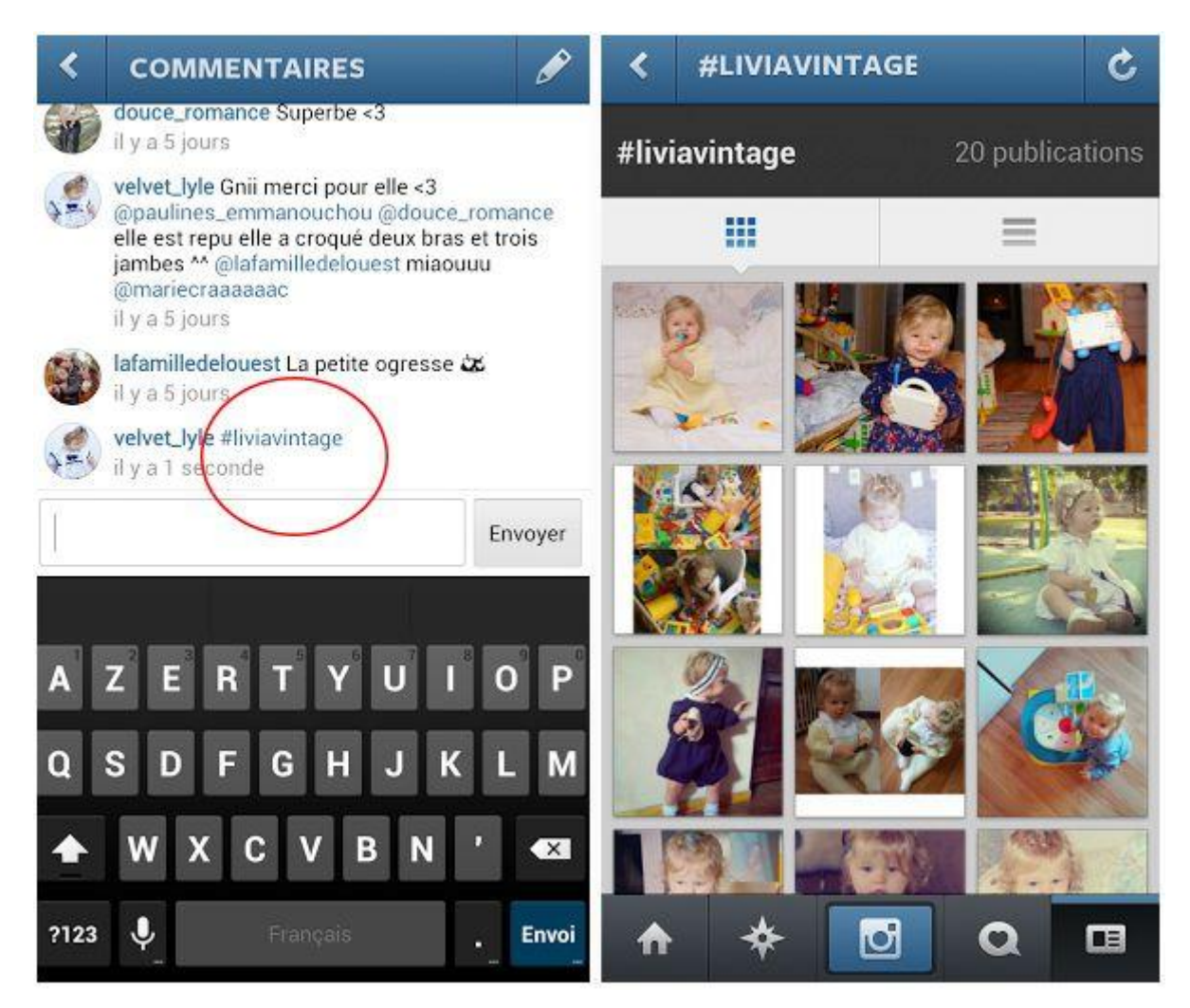

### 3 : Vous êtes au point et savez déjà tout

4 : Votre **fil d'actualité**, vous y verrez dans l'onglet **VOUS** les personnes qui ont aimé vos photos et les **commentaires** à votre intention ( ceux laisser sur vos photos ou ceux où l'on vous a tagué ) . Dans l'onglet **ABONNÉ(e)** au contraire vous y verrez les photos que les personnes que vous suivez ont aimés, même si ces derniers ne sont pas dans vos propres abonnements.

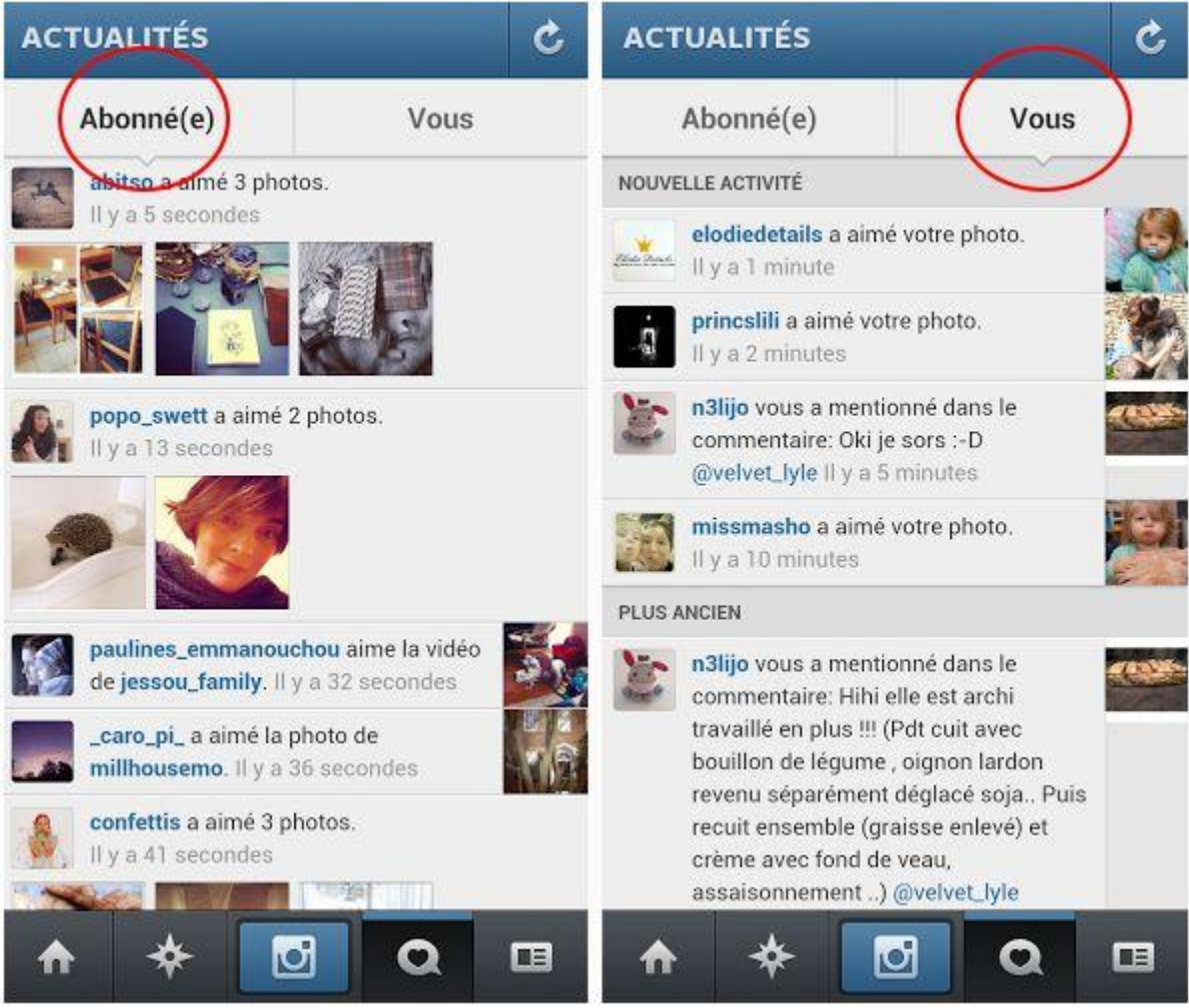

5 : Votre **profil,** ici c'est chez vous, le reflet de **votre personnalité**, alors n'hésitez pas à le façonner à **votre image**, il définit la première impression qu'aurons vos visiteurs en arrivant ici. Soignez les apparences et faites en votre domaine.

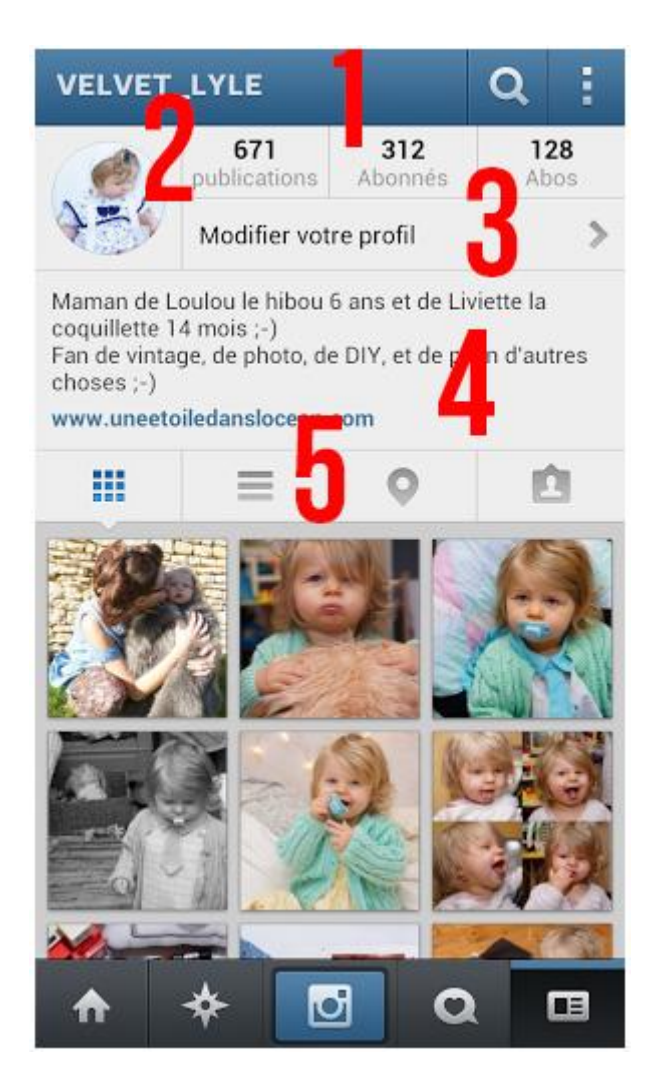

1 : La **loupe** vous ramène à l'onglet de recherche, les **trois petits points** ,quant à eux, sont nettement plus intéressants et vous permettent de régler tous les détails techniques comme le choix de votre **image de profil** .

2 : Quelques chiffres : le **nombre de photos** et vidéos que vous avez publié. Le **nombre de vos abonnés** et **le nombre de vos abonnements**. En cliquant dessus vous aurez le détails **des noms**.

3 : Vous pourrez écrire ici votre **texte de présentation** (à soigner d'autant plus si votre profil et privé, pour donner envie de venir découvrir) et choisir **une donnée importante** : si votre compte sera privé ou non .

4: Votre texte de présentation visible par tous, que votre profil soit privé ou public.

5 : Différents **mode d'affichage** de vos vignettes, **géolocalisation** ( vous verrez ici où la personne a pris ses photos ) et **identifications** ( les photos sur lesquelles vous êtes identifiés quelle soit à vous ou non seront toutes visibles ici)

Et pour finir comment supprimer un commentaire Instagram ?

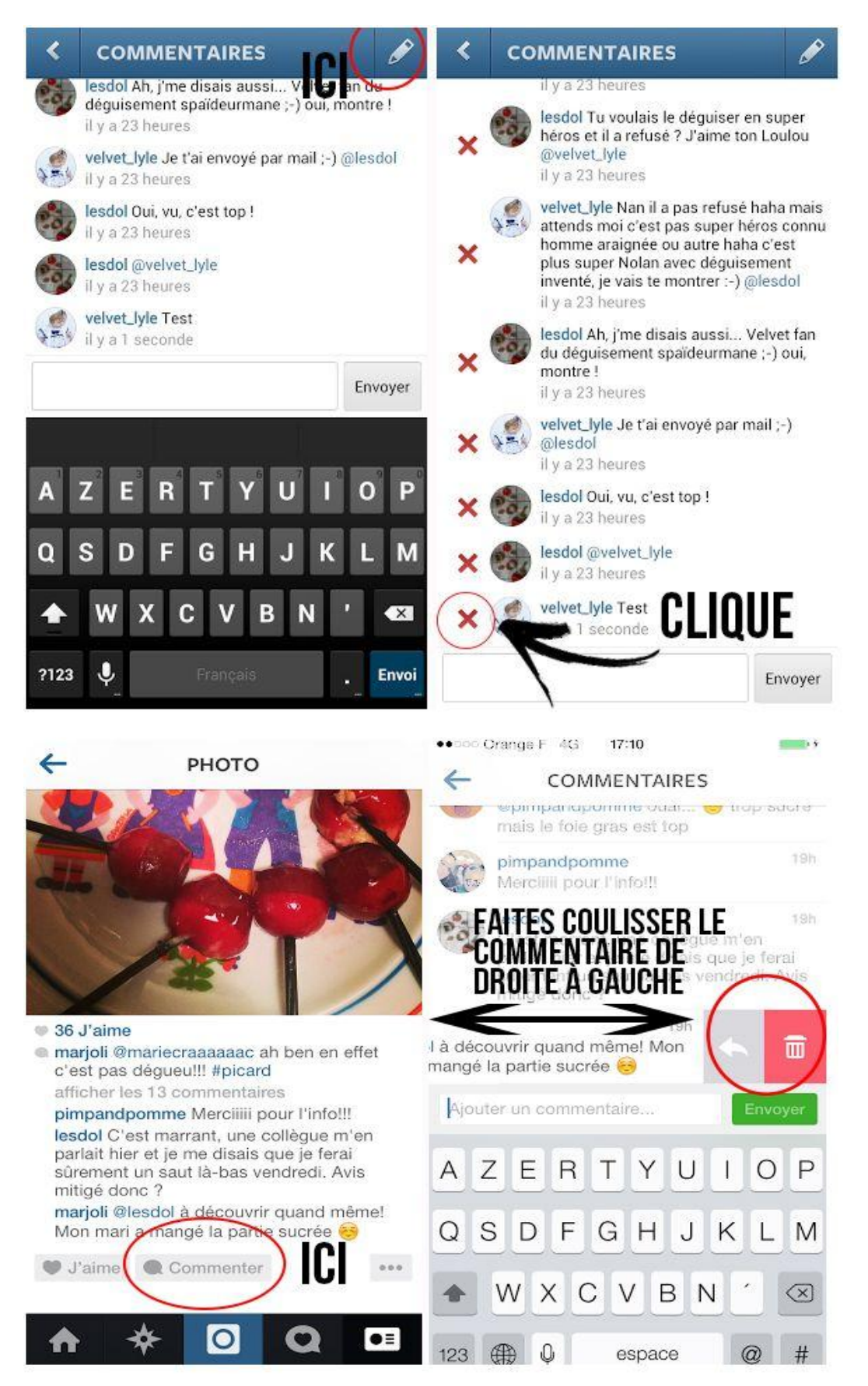

# Quelques Exemples de profils Instagram :

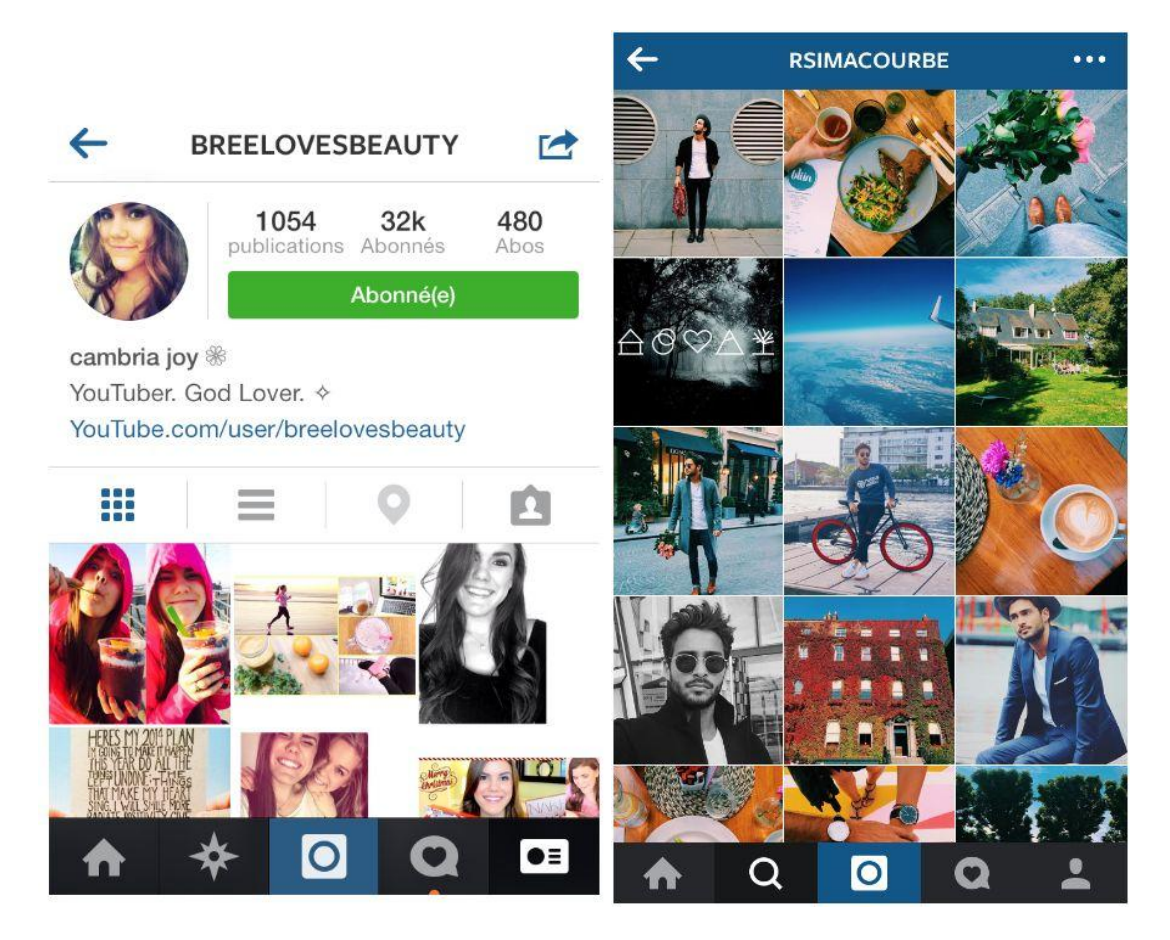

### Quelques Chiffres :

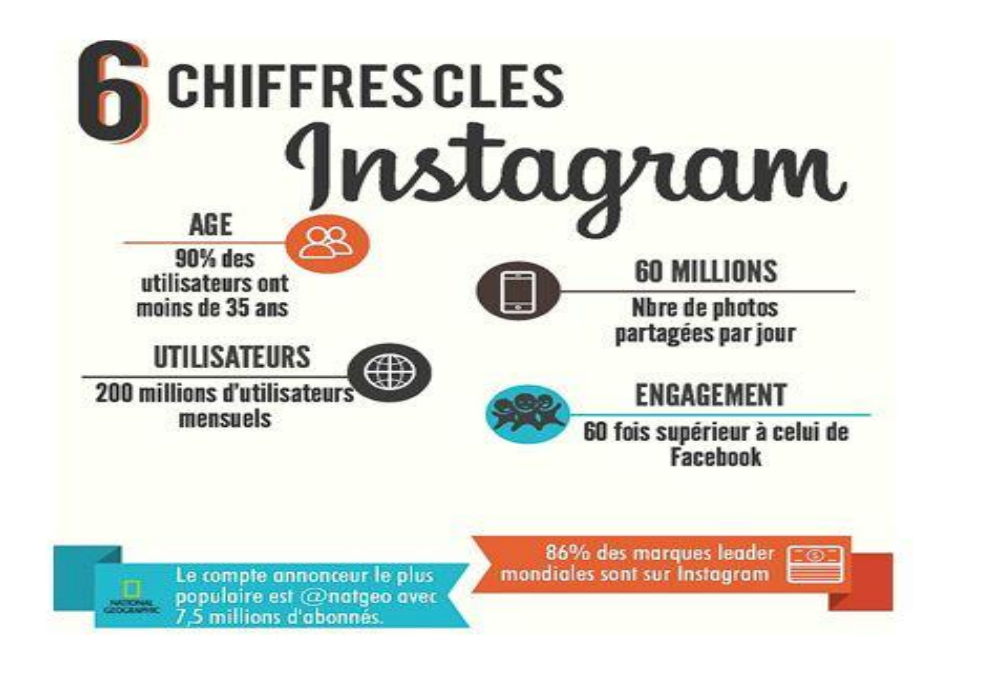

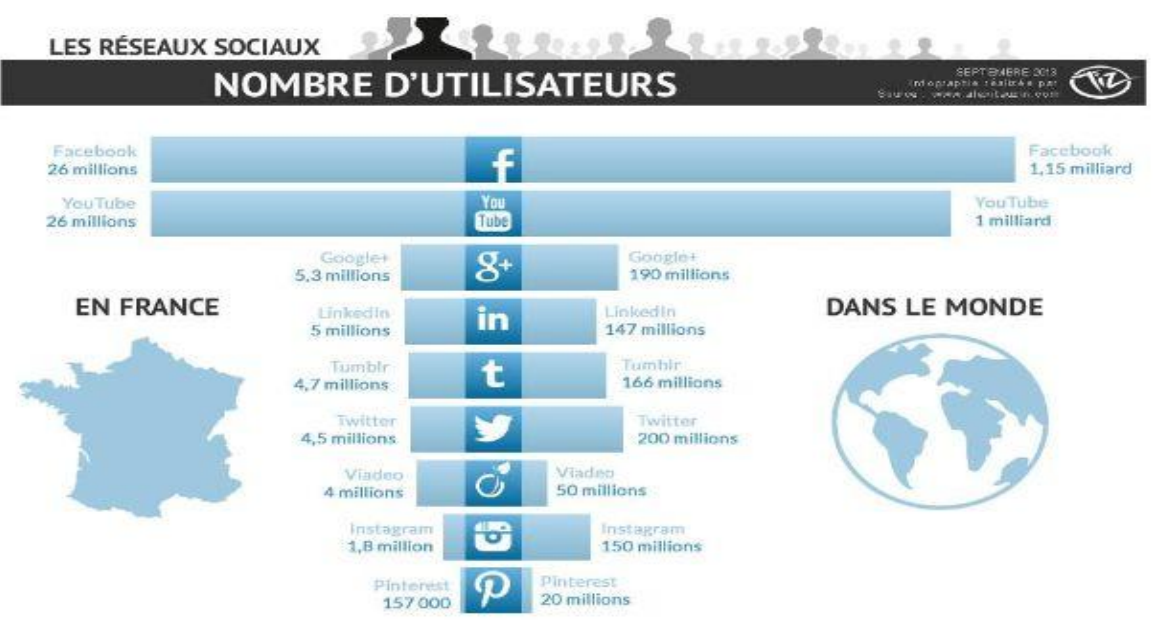

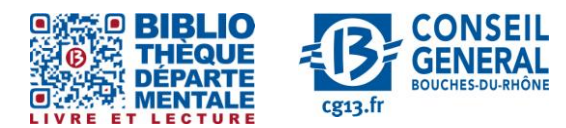

**Contact :** Salle d'actualité abd-actualite@cg13.fr

Tel : 04 13 31 83 60 - Fax : 04 13 31 83 03

**Bibliothèque départementale des Bouches-du-Rhône** - 20, rue Mirès - 13003 Marseille **Tél. : 04 13 31 82 00**